# ARWD CIVIL CASE OPENING PROCEDURES

# CIVIL COVER SHEET

- Fill out the <u>Civil Cover Sheet</u>
- All fields must be completed
  - NOTE: If multiple plaintiffs and defendants are listed as parties to an action, the complete names, as they appear on the complaint must appear in the top boxes on the civil cover sheet OR be included on page 2.
    - Counsel of Record for all parties when known, should be included with the party information.
- Only one (1) Nature of Suit should be selected
- Only one (1) Cause of Action should be listed
- You must indicate the payment type on the bottom of the cover sheet.
- Once the Civil Cover Sheet is complete, send it via email to the appropriate divisional office for case opening.

| El Dorado/Texarkana Divisions    | TEX_info@arwd.uscourts.gov |
|----------------------------------|----------------------------|
| Fayetteville/Harrison Divisions  | FAY info@arwd.uscourts.gov |
| Fort Smith/Hot Springs Divisions | FSM_Info@arwd.uscourts.gov |

## ACTION OF CLERK STAFF

- When the Civil Cover Sheet is received during business hours (8am-5pm), Clerk staff will assign a judge and case number, then open the case. The clerk will docket the Civil Cover Sheet.
  - NOTE: When the Civil Cover Sheet is emailed when the office is closed, the clerk will **open the case** when the court reopens.
- Case participants with an active e-filing account will be added to the case and receive the Notice of Electronic Filing (**NEF**) when the cover sheet is docketed. This entry will include the case number and direct the filer to proceed with docketing the initial pleadings.
  - NOTE: The civil action *is not* commenced with the filing of the civil cover sheet. The civil action is commenced by the filing of a complaint with the Court.

CIVIL COVER SHEET by Phillip Carl Edwards. Please proceed with filing your case initiating document(s).

If the case initiating documents are not filed by Close of Business the next business day, this file may be closed.

A civil action is commenced by filing a complaint with the Court (Fed.R.Civ.P.3).

## **CASE INITIATING DOCUMENTS**

- All documents, including exhibits, *must be* in PDF format and conform to the current file size restrictions.
  - $\circ$   $\,$  As of 2022, the maximum PDF file size is 50MB  $\,$
  - o The maximum merge document size is 250MB
- Docket the Case Initiating document using the Complaint event
  - Civil Events → Initial Pleadings and Service → Complaints, Other Initiating Documents →
     Complaint

| Complaints a                          | nd Other Initiating Documents   |                                                                      |                                          |
|---------------------------------------|---------------------------------|----------------------------------------------------------------------|------------------------------------------|
| com                                   | Click your selection, or use as | Click your selection, or use arrows to highlight it and press Enter. |                                          |
| Available Events                      | (click to select events)        |                                                                      | Selected Events (click to remove events) |
| Amended Complain<br>Amended Third Par | it<br>ty Complaint              | ^                                                                    | Complaint                                |
| Complaint                             |                                 | -                                                                    |                                          |
| Next Clear                            |                                 |                                                                      |                                          |

Enter the case number assigned and click Find This Case

| Complaints an     | d Other Initiating Docum | ients |
|-------------------|--------------------------|-------|
| Civil Case Number |                          |       |
| 19-2002           | Find This Case           |       |
| Next Clear        |                          |       |

The number will be reformatted. Click Next

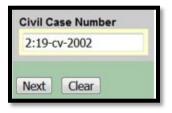

Confirm case number and case short title. Click Next

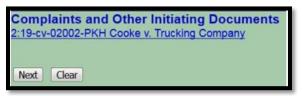

Select the filer(s) in the right pane. Click Next

| ck filer                            | Select the Nes.                                                                                                    |
|-------------------------------------|----------------------------------------------------------------------------------------------------|
|                                     | A Design of the second second s |
| radley Cooke 🕫<br>rucking Company 🚌 | Select the Party:                                                                                                    |
|                                     | Cooke, Bradley [plo]<br>Trucking Company [dft]                                                                                                    |
|                                     |                                                                                                    |

- Select the party that the filing is against in the right pane. Click Next
  - NOTE: You can select multiple parties by holding down the Control or Shift keys to select names.
  - NOTE: Although All Defendants, All Plaintiffs, and All Parties are an option, it is recommended that these options are not used and that you should select the individual party instead.

| Complaints and Other Initia<br>2:19-cv-02002-PKH Cooke v. Truc    | king Company                                                       |           |                                                                                                   |
|-------------------------------------------------------------------|--------------------------------------------------------------------|-----------|---------------------------------------------------------------------------------------------------|
| Pick Party                                                        | Please select the party that this fi                               | iing is a | igamst                                                                                            |
| Columns AJ Excend AJ<br>*Bradley Cooke pis<br>Trucking Company at | Select the Party:<br>Cooke, Bradley [pla]<br>Trucking Company [dft | 1         | <ul> <li>No Group</li> <li>All Defendants</li> <li>All Plaintiffs</li> <li>All Parties</li> </ul> |
|                                                                   | Next Clear New Party                                               |           |                                                                                                   |

 Browse to select the complaint document and any attachments. Once all documents are attached and properly labeled, click Next.

| Select the PDF document and any<br>Main Document<br>Brown, complaint per<br>A DESCRIPTION MUST BE EN<br>You may select a category, but if i                                                                                                    | TERED FOR EA | ICH ATTACHMENT ADDE   | ). (Cuntract, Return Receip |
|----------------------------------------------------------------------------------------------------|--------------|-----------------------|-----------------------------|
| Artachments                                                                                                    | c            | Caregory D            | escription                  |
| 1. Browse Exhibit Apdi                                                                                                    | Ehibit       | A: Centract           | Remove                      |
| and the second second se | Embit        | + B: Pay stub         | Remove                      |
| 2. Browse. Exhibit 8.pdf                                                                                                    |              |                       |                             |
| 2. Browse Exhibit Buddi<br>3. Browse Exhibit Cudit                                                                                                    | exhibit      | C: Email from manager | Remove                      |

 Respond to the system question regarding a jury demand by clicking the appropriate radio button.

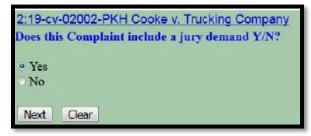

 Respond to the system question regarding the filing fee status by clicking the appropriate radio button.

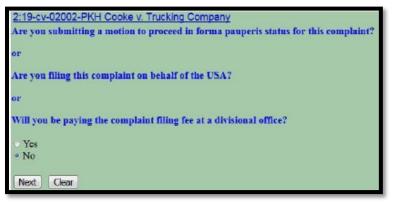

- NOTE:
  - If you respond "Yes" to the system question, you will bypass the payment screens.
  - If you respond "No" to the system question, you will be directed to PAY.GOV to pay the filing fee.
- Paying the Filing Fee
  - Review the system message regarding payment of the fee. Click Next.

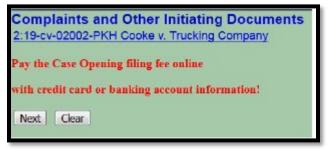

• Review the system message regarding completing the payment transaction. **Click Next**.

| 2:19-cv-02002-PKH Cooke v. Trucking Company              |
|----------------------------------------------------------|
| ATTENTION !!!                                            |
| Please continue the transaction                          |
| PAST THE PAY.GOV RECEIPT                                 |
| until you receive the Notice of Electronic Filing (NEF)! |
| Next Clear                                               |

• The payment amount will display. **Click Next**.

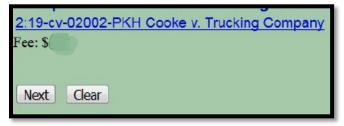

 A system message will display regarding loading the payment processing screen. Once the "page" loads, the message will be replaced with the PACER login screen. Enter your INDIVIDUAL PACER information and click Login.

| Login                              |                    |       |        |
|------------------------------------|--------------------|-------|--------|
| * Required Informati<br>Username * | on<br>attortraink7 |       |        |
| Password *                         | •••••              |       |        |
|                                    | Login              | Clear | Cancel |

• You can choose to use the credit card on file with PACER or use a different credit card or ACH (Bank account) information. Once the Payment method is selected, **click Next**.

| Account Number                                     | 7033934                                                                                                    |
|----------------------------------------------------|----------------------------------------------------------------------------------------------------|
| Username                                           | attodraink7                                                                                                  |
| Account Balance                                    | \$0.00                                                                                                    |
| Case Search Status                                 | Active                                                                                                    |
| Account Type                                       | Upgraded PACER Account                                                                                       |
| Pay Filing Fois for Arkan                          | ses Western District Court (liest) - HexiGon                                                                 |
| * Required Information                             |                                                                                                    |
| Payment Amount                                     |                                                                                                    |
| Amount Due *                                       | \$400.00                                                                                                    |
| Select a Payment Me                                | thed                                                                                                    |
| WSA                                                |                                                                                                    |
| Attorney H. Train                                  | ing                                                                                                    |
| 200000000000000000000000000000000000000            |                                                                                                    |
| 01/20/25                                           |                                                                                                    |
| Cinter a credit c                                  | ard                                                                                                    |
| Enter an ACH as                                    | count                                                                                                    |
| Note: We protect the se<br>encrypts information yo | curity of your information during transmission using Secure Sockets Layer (SSL) software, which<br>u submit. |
|                                                    |                                                                                                    |
|                                                    | Next Cancel                                                                                                  |
|                                                    |                                                                                                    |

• Additional email addresses can be entered for electronic notification of the receipt. Confirm the information, click the Authorization box and **click Submit**.

| Email Reveipt                                                   |                                         |                                                 |
|-----------------------------------------------------------------|-----------------------------------------|-------------------------------------------------|
| Emañ.                                                           | awdats10gmail.com                       | 1                                               |
| Confirm Izraal                                                  | and an 10 gmail com                     |                                                 |
| Addional Email Addresses                                        | anohormailtynail.com                    |                                                 |
| Authorization                                                   | ony coefficient for the annual above in | accordance with my card issuer agreement, *     |
| ic We protectific security of<br>crypts information you substi- |                                         | ning Socare Sociata Layer (55L) software, which |
|                                                                 |                                         |                                                 |

• A transaction authorization message will display. When the payment transaction is authorized, you will return to the event entry in ECF. If any additional text is necessary, it can be added in the event box. **Click Next**.

| Complaints and Other Initiating Documents<br>2:19-cv-02002-PKH Gooke v. Trucking Company                                                                           |                                                                                                    |
|----------------------------------------------------------------------------------------------------|----------------------------------------------------------------------------------------------------|
| Docket Text: Modify as Appropriate.<br>COMPLAINT with Jury Demand<br>AARWXDC-202399), filed by Bradley Cooke. (Attachm<br>Email from manager) (Training, Attorney) | against Trucking Company ( Filing fee \$ 400 receipt number<br>ents: # (1) Exhibit A: Contract, # (2) Exhibit B: Pay stub, # (3) Exhibit C: |
| Next Clear                                                                                                    |                                                                                                    |

• You will have one last opportunity to review the docket text and document selection. If everything is correct, **click Next** 

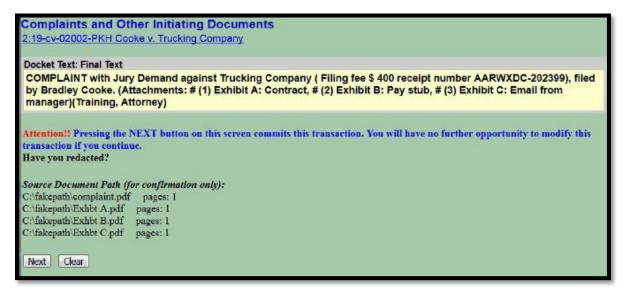

• You will then receive the Notice of Electronic Filing (NEF)

|                    | U. S. District Court                                                                                               |
|--------------------|----------------------------------------------------------------------------------------------------|
|                    | Western District of Arkansas                                                                                       |
| Notice of Electr   | onic Filing                                                                                                    |
| The following tran | ssaction was entered by Training, Attorney on 1/7/2019 at 3:11 PM CST and filed on 1/7/2019                        |
| Case Name:         | Cooke v. Trucking Company                                                                                          |
| Case Number:       | 2:19-ev-02002-PKH                                                                                                  |
| Filer:             | Bradley Cooke                                                                                                    |
| Document Numb      | er: <u>3</u>                                                                                                    |
| Docket Text:       |                                                                                                    |
|                    | th Jury Demand against Trucking Company (Filing fee \$ 400 receipt number AARWXDC-202399), filed by Bradley Cooke. |

• NOTE: if the filing fee is waived or you are seeking IFP status, the final docket text will not include the receipt information

Complaints and Other Initiating Documents 2:19-cv-02002-PKH Cooke v. Trucking Company

Docket Text: Final Text

COMPLAINT against Trucking Company, filed by Bradley Cooke.(Atty5, Training-5)

### **DISCLOSURE STATEMENT IN DIVERSITY CASES UNDER FED. R. Civ. P 7.1**

- In Diversity cases, all parties and intervenors are required to file a disclosure statement identifying the citizenship of every individual or entity.
- File the disclosure statement using the Notice event. Civil Events  $\rightarrow$  Other Filings  $\rightarrow$  Notices  $\rightarrow$  Notice
- December 1, 2022, Rules of Practice & Procedure Amendments

### SUMMONS REQUESTED (After the filing fee is paid or IFP is granted)

If your summons is prepared, you can scan or publish to PDF and submit those to the clerk's office using the Civil Events→ Initial Pleadings and Service → Service of Process → Summons Requested or Summons Requested as to USA event.

#### SUMMONS ISSUED

• The Clerk's office will issue the summons and return them via the Summons Issued or Summons Issued as to USA event. This document is restricted to case participants; therefore, you will be required to login to the ECF system before you can access the documents for printing and service.

# SERVICE IN SOCIAL SECURITY ACTIONS UNDER 42 U.S.C. 405(g)

- In Social Security Actions under 42 U.S.C. 405(g), filing the complaint with the Clerk of the Court will be sufficient service upon the Social Security Administration and U.S. Attorney.
- Issuance and service of summons are *not* required in cases falling under this statute.
- December 1, 2022, Rules of Practice & Procedure Amendments

### PROCEED IN FORMA PAUPERIS

- If a request is made to the Court to proceed without prepaying fees or costs, the <u>AO240</u> (short form) should be filed using the Motion event.
  - **NOTE:** This request also includes service of the complaint without prepayment of those fees or costs.
  - NOTE: Service will no longer be required for Social Security actions that fall under 42 U.S.C.
     405(g). Do not select the motion for service event in these cases.
  - Select Civil Events → Motions and Related Filings → Motions event.
    - Select Both the Proceed In Forma Pauperis and Service motion types.

| Motions<br>Start typing to find an              | other even | t.                                       |     |
|-------------------------------------------------|------------|------------------------------------------|-----|
| Available Events (click to select events)       |            | Selected Events (click to remove events) |     |
| Sanctions<br>Seal<br>Seal Case<br>Seal Document | ŕ          | Proceed In Forma Pauperis<br>Service     | 4 9 |
| Service<br>Set Aside                            |            |                                          |     |

- Continue with the docketing process, attaching only the <u>AO240</u> and any supporting documentation.
- Confirm that the final docket text includes both requests.

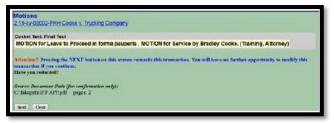

- Click Next to complete the transaction and receive the NEF.
- If the Motions are granted, you can request summons to be issued as directed above.
  - Except in Social Security actions under 42 U.S.C. 405(g).

#### Please contact the appropriate divisional office if you have any filing questions.

- o
   El Dorado/Texarkana
   870-773-3381
- Fayetteville/Harrison 479-521-6980
- Fort Smith/ Hot Springs 479-783-6833